## **Инструкция по работе с приложением «Tuya Smart» / «Smart Life» (Android/iOS)**

## **Пример для смартфонов на Android**

**Внимание:** На время добавления монитора в мобильное приложение «Tuya Smart» ваш смартфон должен быть подключен к той сети Wi-Fi, к которой вы собираетесь подключить ваш монитор для дальнейшей работы с мобильным приложением.

**1. Скачайте приложение «Tuya Smart» в «Play Маркет» для Android или в «App Store» для iOS. Если вы пользуетесь приложением «Tuya Smart» в первый раз, то для начала нужно зарегистрировать аккаунт:**

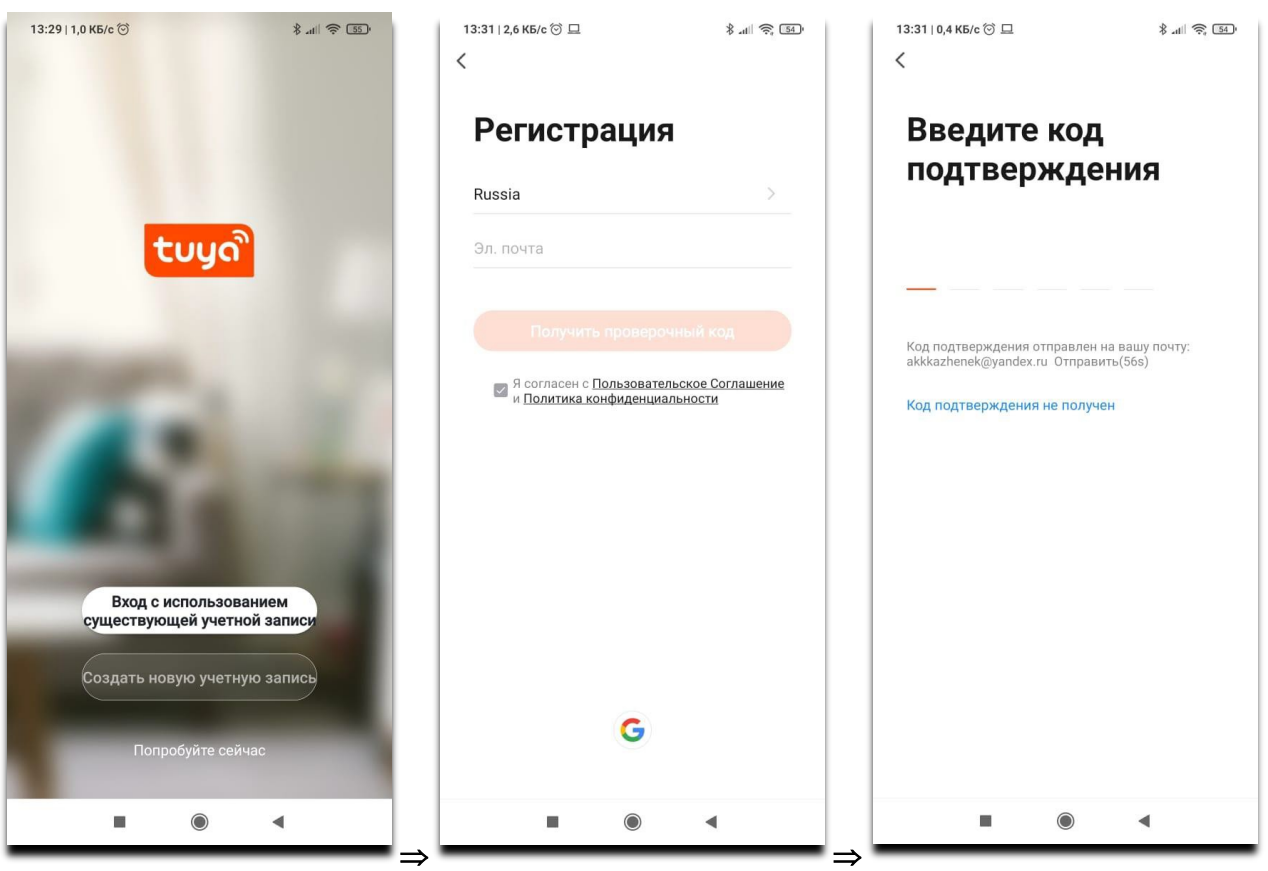

**2. Зайдите в меню настройки Wi-Fi в мониторе:**

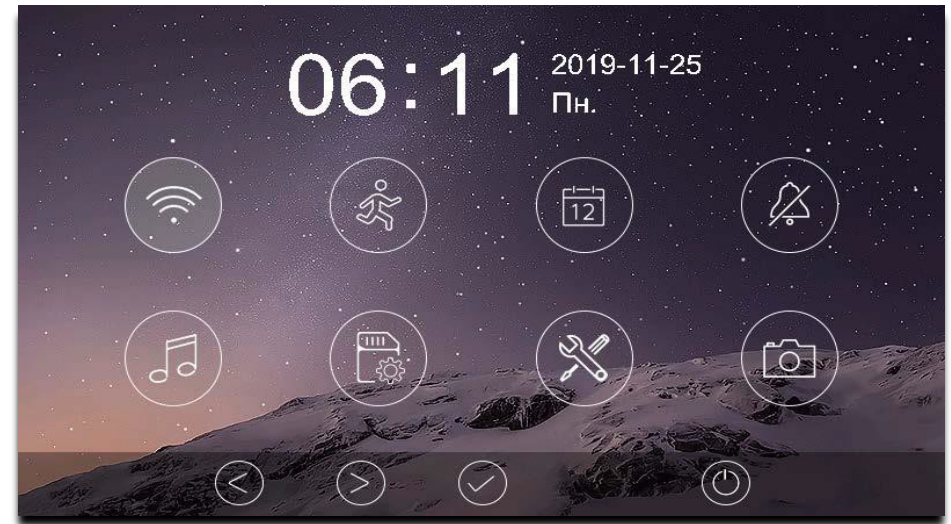

**Внимание**: При установке адреса монитора отличным от «Комната 1» на значке появляется красный крестик, говорящий о невозможности настроить Wi-Fi

- **3. В настройках монитора Wi-Fi нажмите на «Заводские настройки Wi-Fi», выберите способ добавления устройства в приложение Tuya Smart и подтвердите сброс настроек:**
	- *«Режим умного подключения»*: после сброса и перезагрузки монитор будет находиться в режиме умного подключения – простой способ добавления.
	- *«Режим точки доступа»*: после сброса и перезагрузки монитор будет находиться в режиме точки доступа – способ добавления через подключение к точке доступа монитора.
- **4. Добавление монитора в мобильное приложение Tuya Smart в «***Режиме умного подключения***»:**
	- Зайдите в приложение и нажмите на «Плюс» в правом верхнем углу:

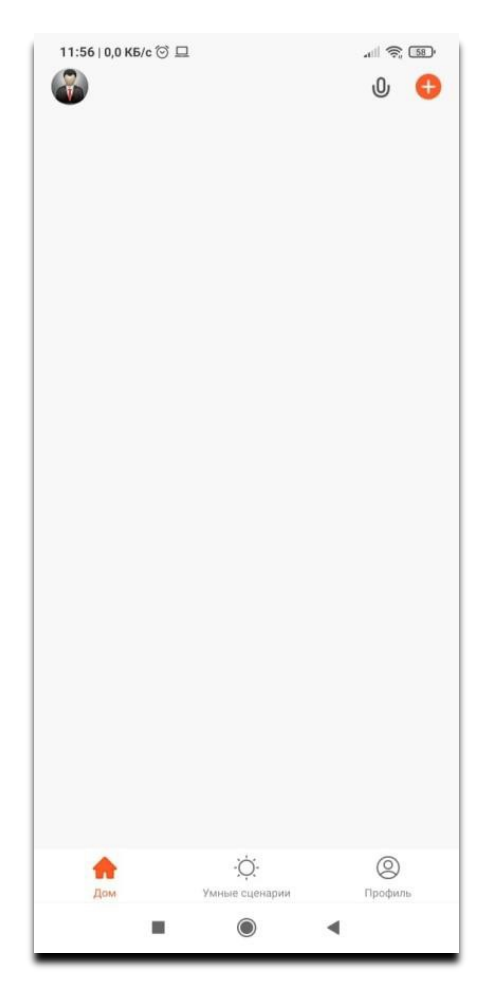

• Слева в столбце выберите категорию «Камера и замок» и нажмите на иконку «Умный дверной звонок» из списка:

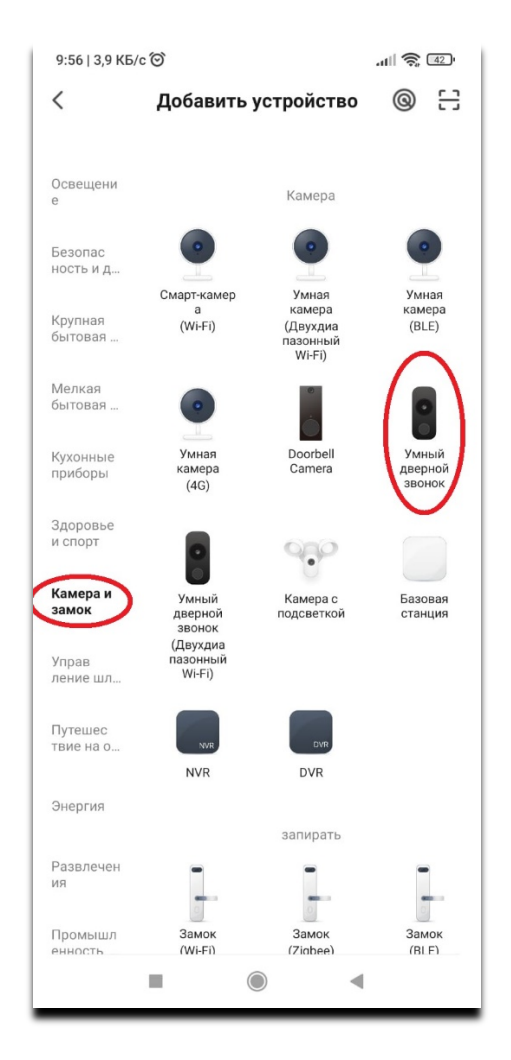

• Справа вверху выберите «Режим Wi-Fi» и нажмите «Вперед», затем выберите «Режим EZ»:

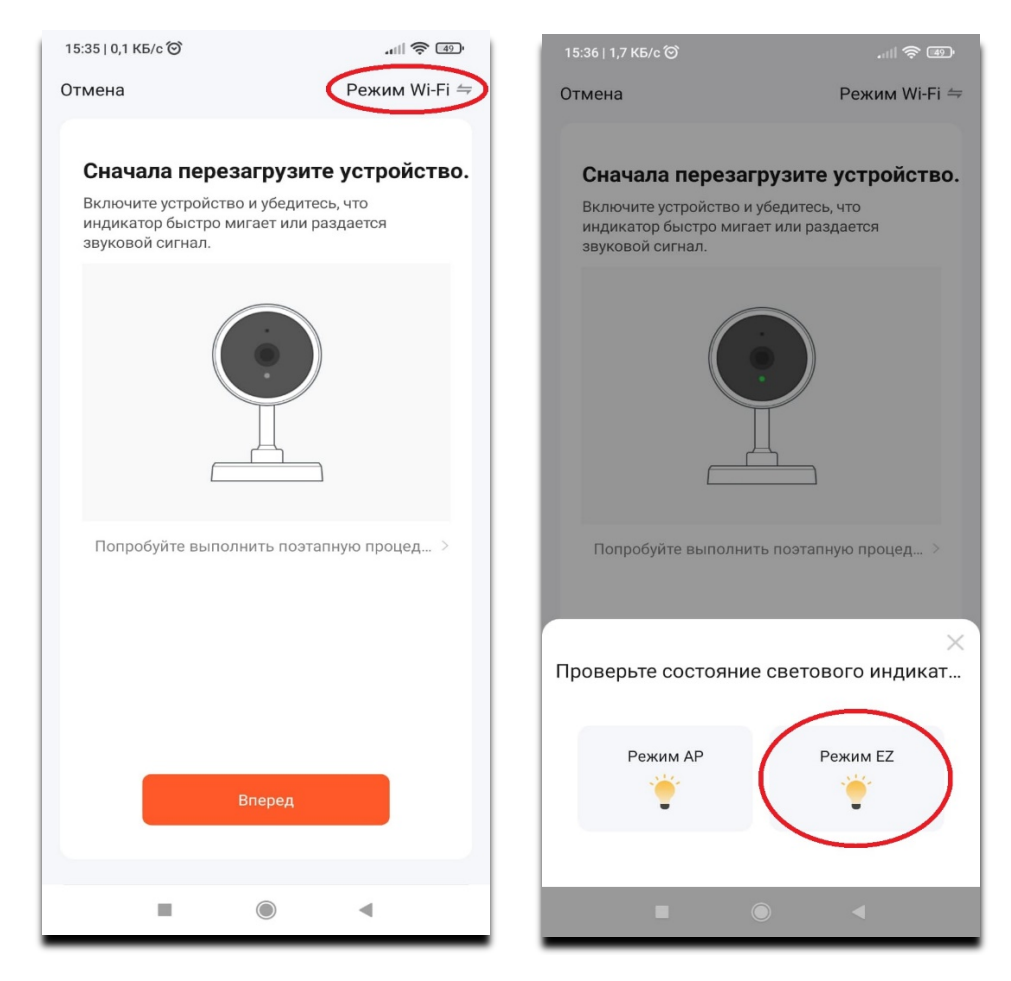

• На следующей странице приложение отобразит информацию о вашем Wi-Fi роутере, к которому должен быть подключен ваш смартфон и, к которому будет подключен ваш монитор, при необходимости введите пароль от роутера, в мониторе домофона зайдите в меню Wi-Fi и не покидайте его на время подключения, нажмите «Далее», во время подключения держите ваш смартфон ближе к монитору, дождитесь завершения подключения, затем задайте имя добавленному устройству:

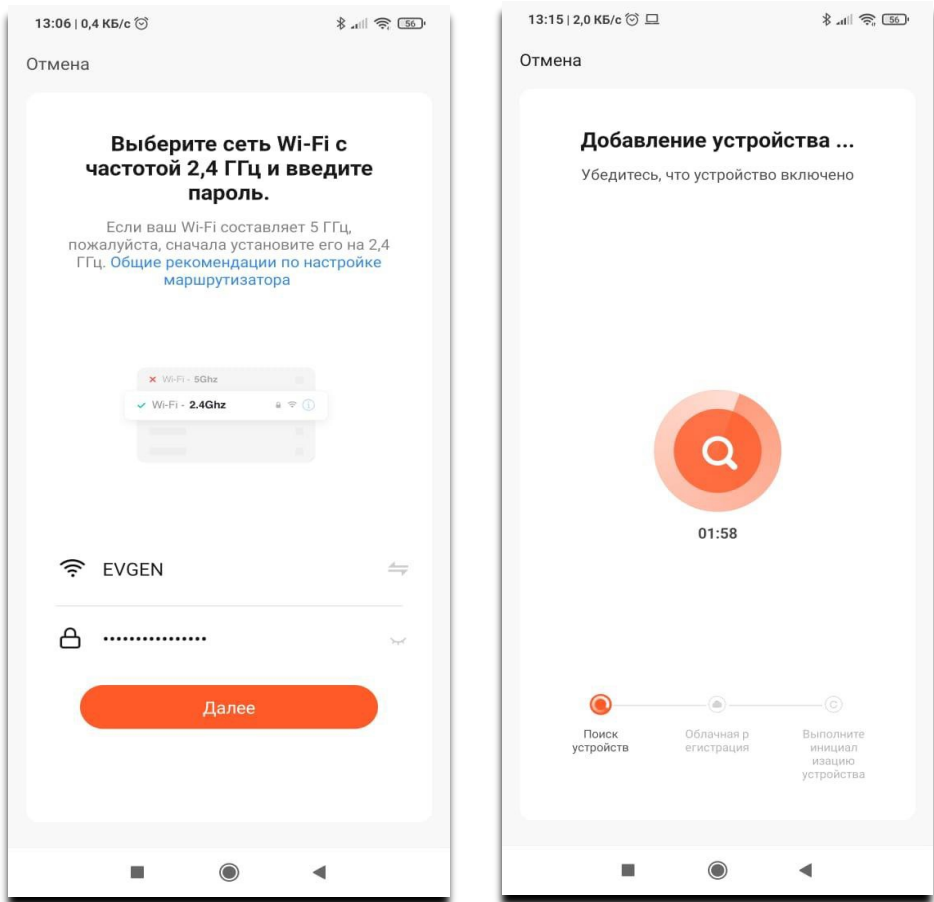

• После добавления устройства ваш монитор будет отображаться на домашней странице приложения:

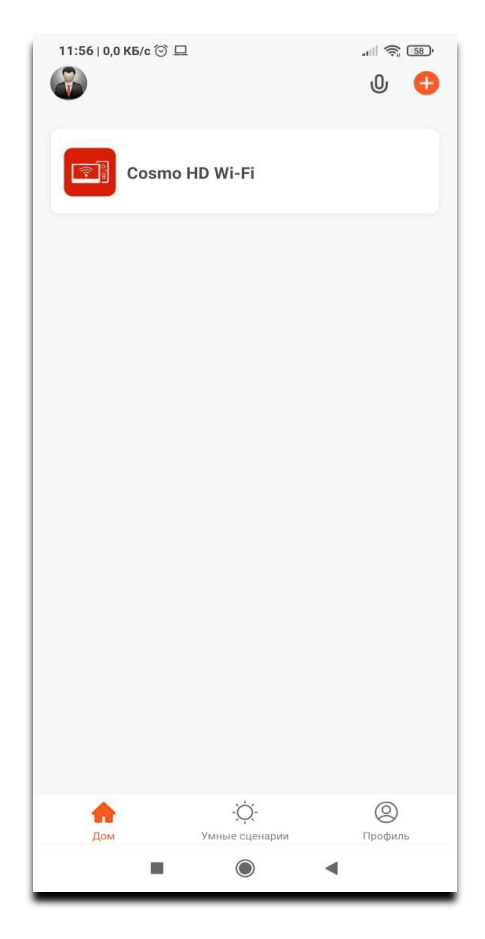

- **5. Добавление монитора в «***Режиме точки доступа***»:**
	- После выбора устройства из списка (аналогично для «*Режима умного подключения*», см. выше) в правом верхнем углу выберите «Режим Wi-Fi» и нажмите «Вперед», затем выберите «Режим AP»:

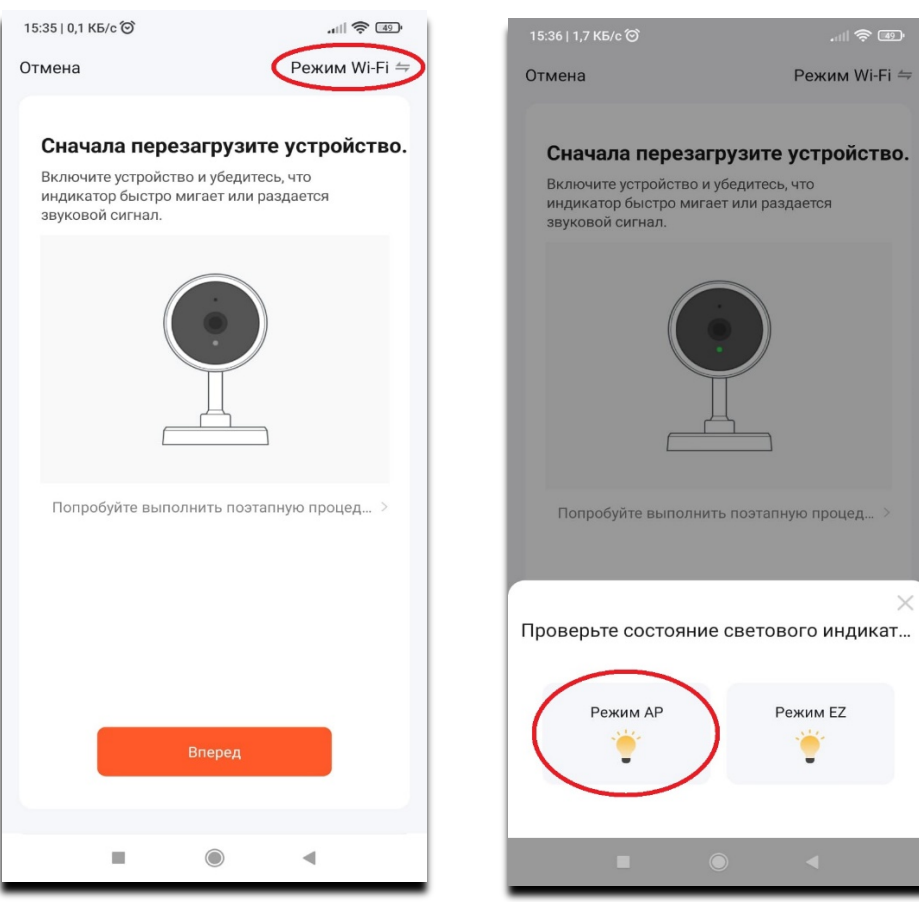

- На следующей странице приложение отобразит информацию о вашем Wi-Fi, к которому подключен смартфон и, к которому будет подключен ваш монитор (аналогично для «*Режима умного подключения*», см. выше), нажмите «Далее».
- Следующая страница информационная, ознакомьтесь с ней и нажмите «Перейти к подключению», после этого откроются настройки Wi-Fi вашего смартфона, в списке доступных сетей Wi-Fi найдите сеть с именем «SmartLife-XXXX» и подключитесь к ней:

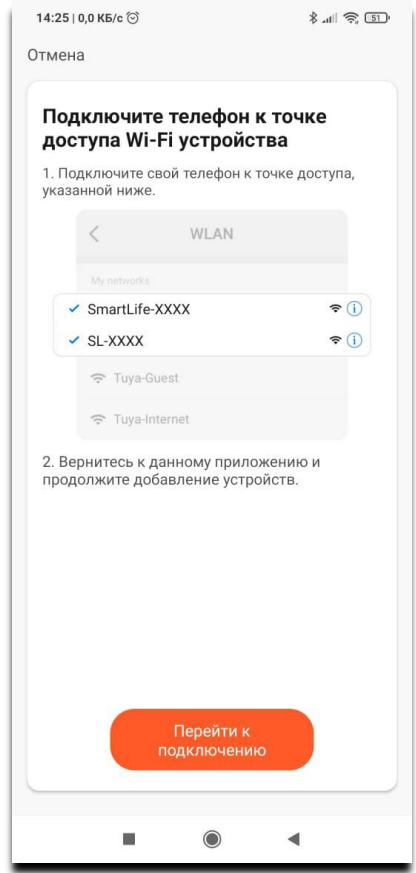

• После успешного подключения к сети с именем «SmartLife-XXXX» нажмите кнопку «Назад», чтобы вернуться из меню настроек смартфона в мобильное приложение, дождитесь завершения подключения монитора в приложении, затем задайте имя добавленному устройству.

## **Использование приложения «Tuya Smart» / «Smart Life»**

• На домашней странице приложения нажмите на добавленное устройство, чтобы перейти в окно просмотра и управления:

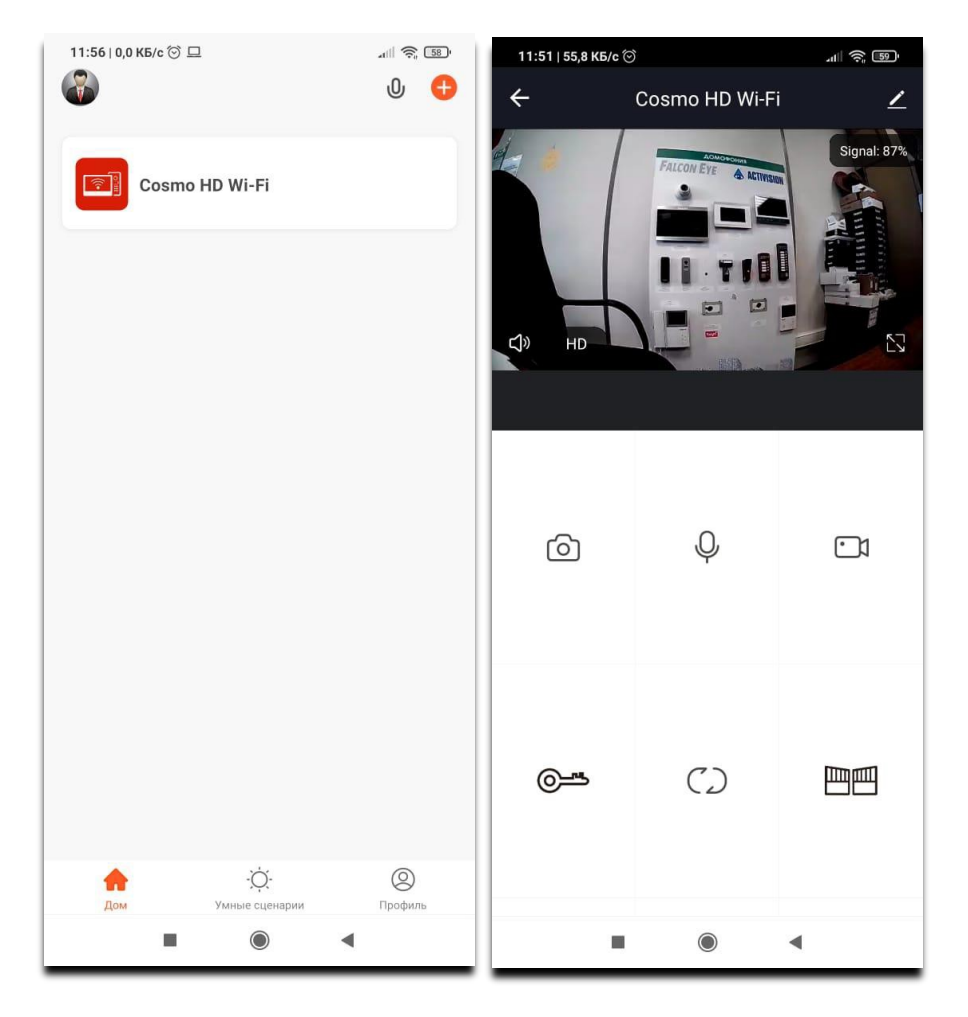

• Описание кнопок управления:

- запись фото в локальный архив смартфона

- активировать микрофон для разговора

- запись видео в локальный архив смартфона

- открыть дверь

 $\bigcirc$  - сменить канал устройства (панель 1, панель 2, камера 1, камера 2)

⊵

- открыть ворота

- просмотр архива устройства (microSD)

- альбом, локальный архив смартфона

• Вызов, просмотр уведомлений о вызовах и детекции движения:

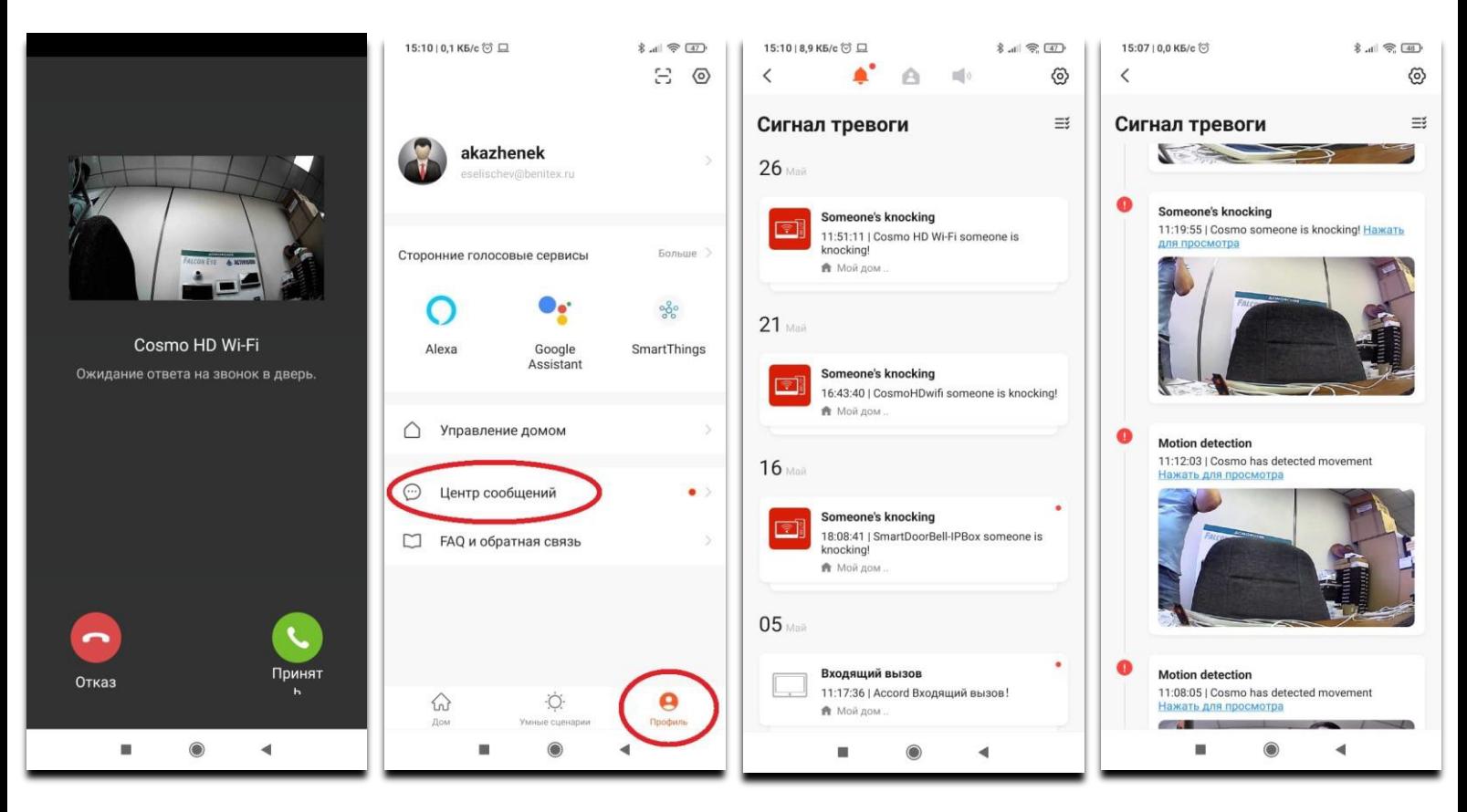

• Включение/отключение уведомлений мобильного приложения:

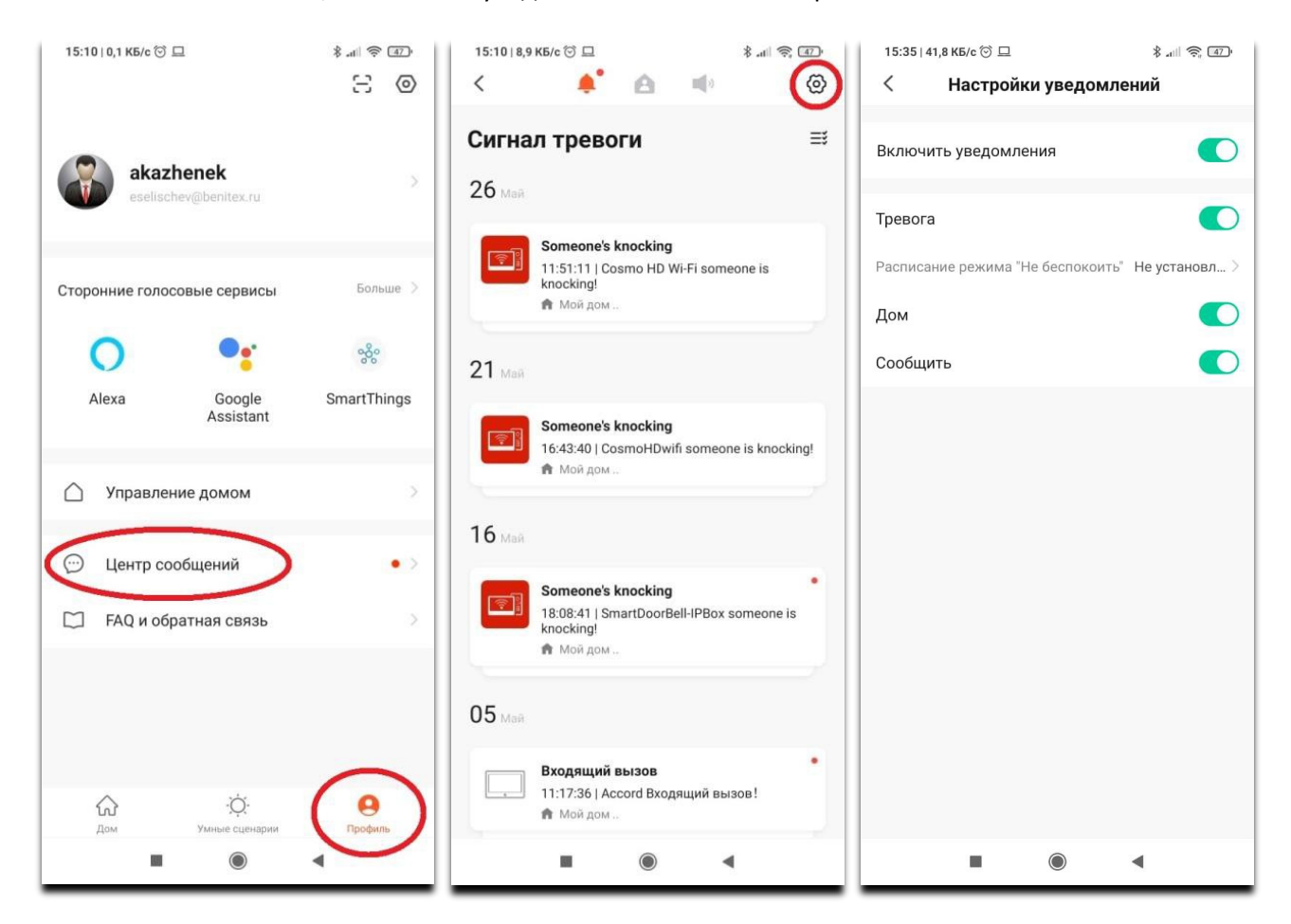

## **Поделиться устройством с другим пользователем «Tuya Smart»**

1. Для начала создайте группу для управления вашим домом:

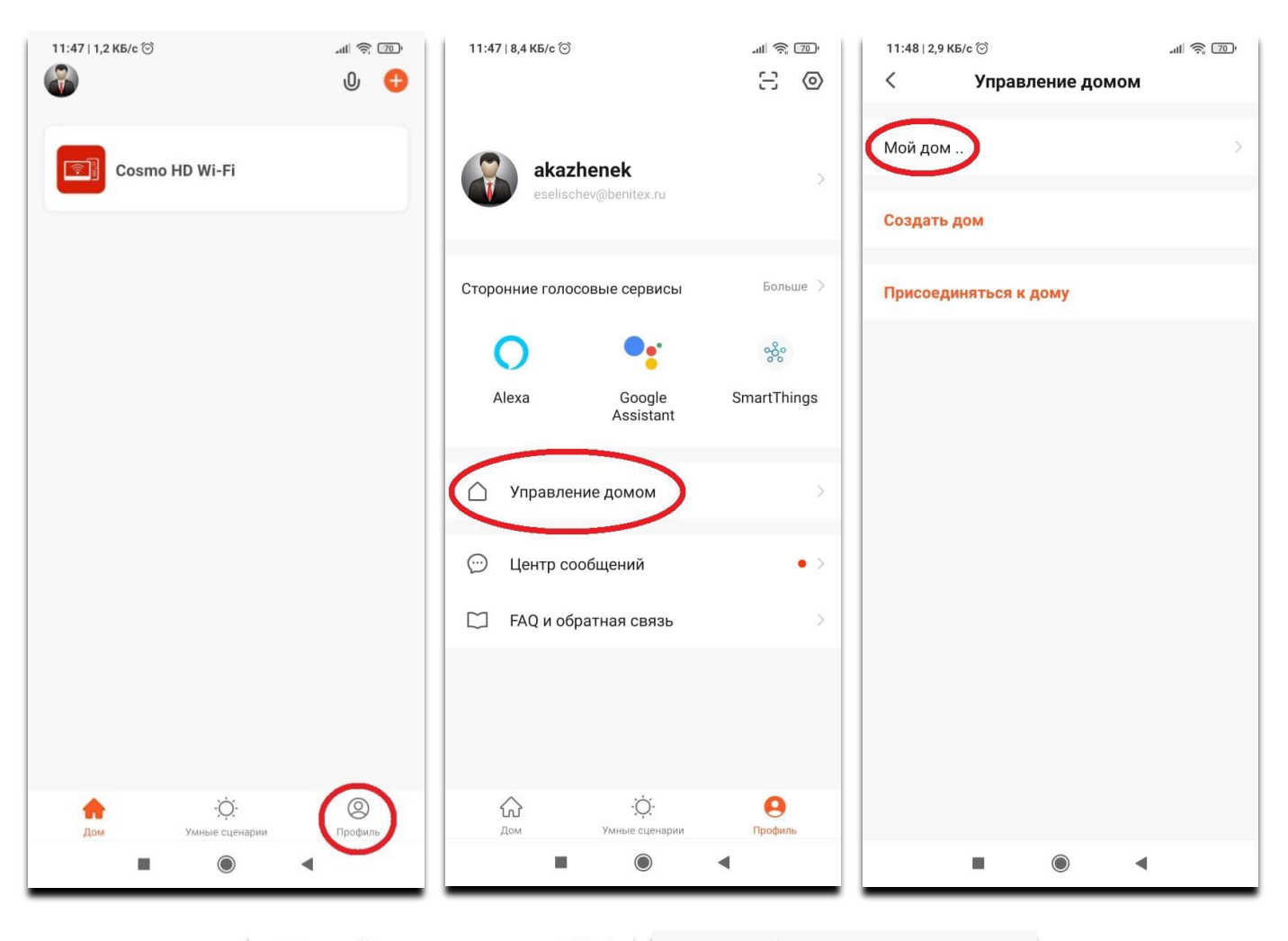

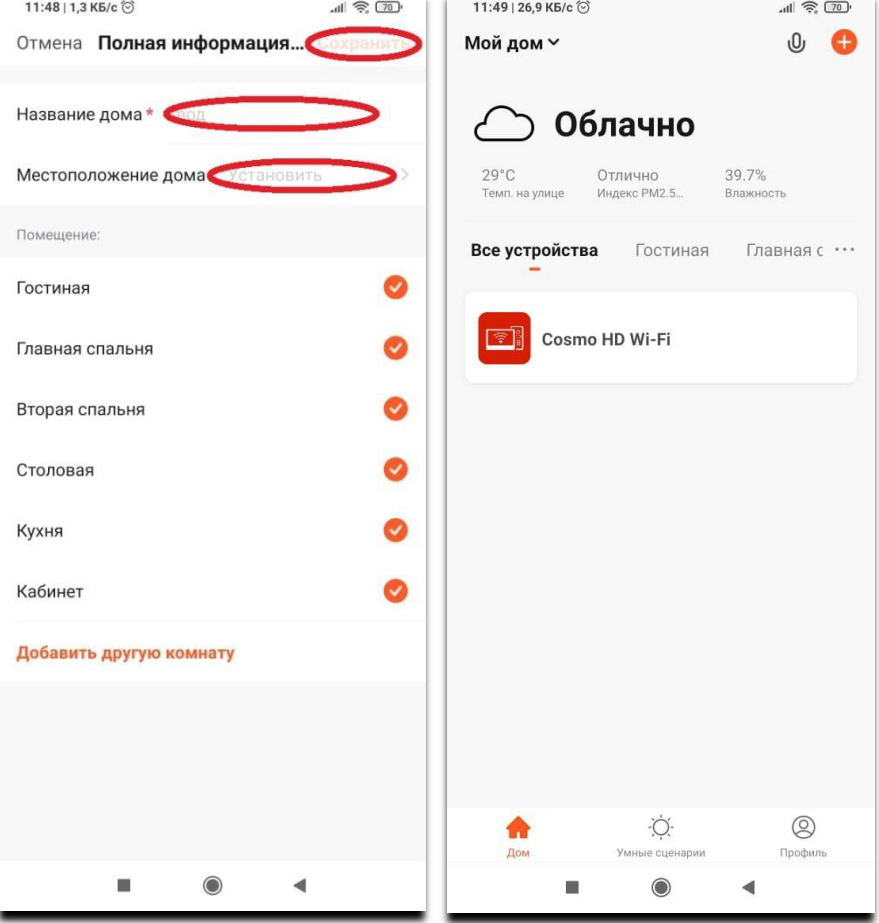

2. Для того, чтобы поделиться устройством с другим пользователем Tuya Smart, снова зайдите в меню «Управление домом» и добавьте участника в вашу группу, указав его учетную запись Tuya:

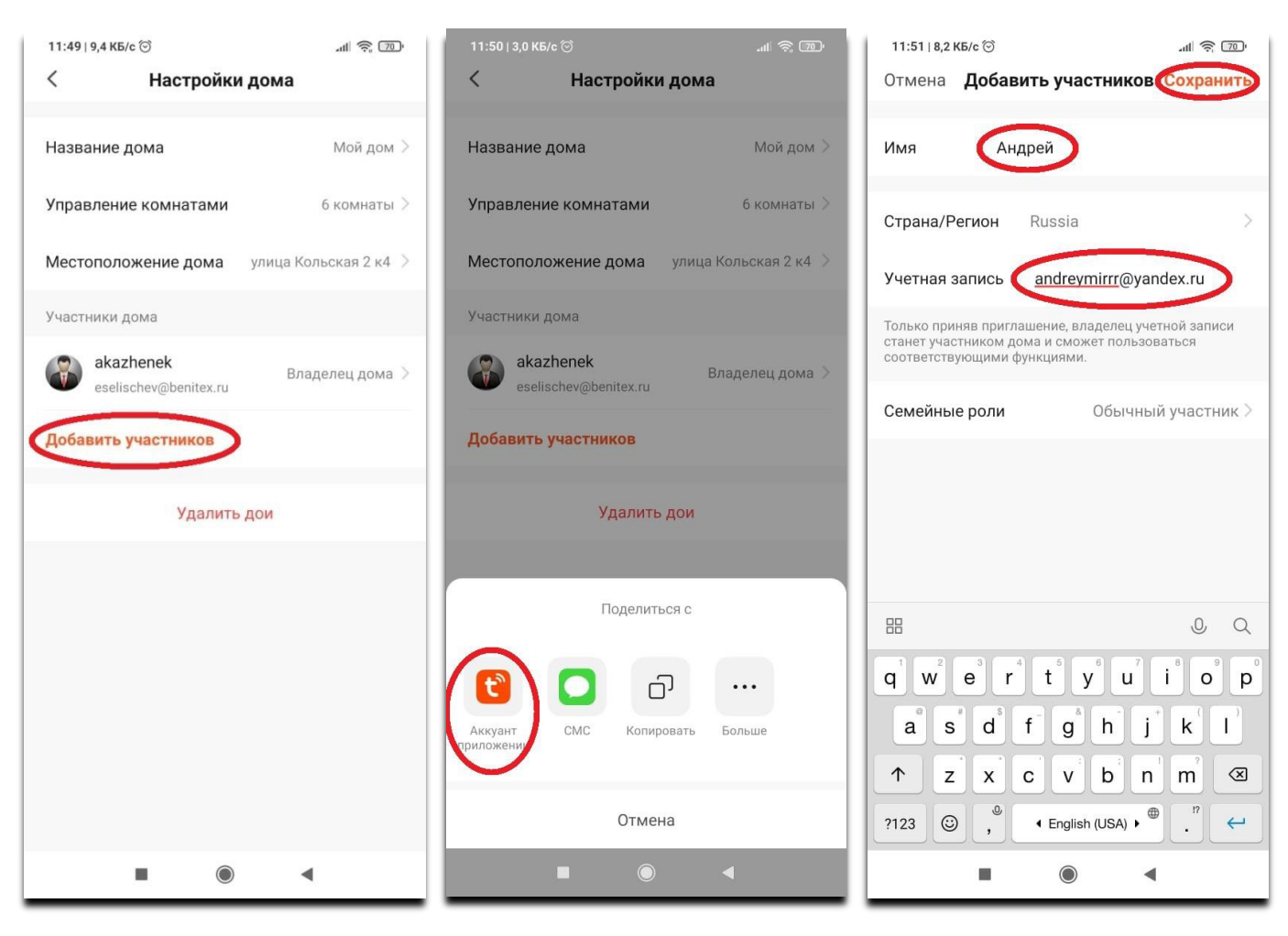

3. Человек, с которым вы поделились доступом, должен зайти в приложение Tuya Smart в меню «Управление домом» и принять приглашение для вступления в вашу группу:

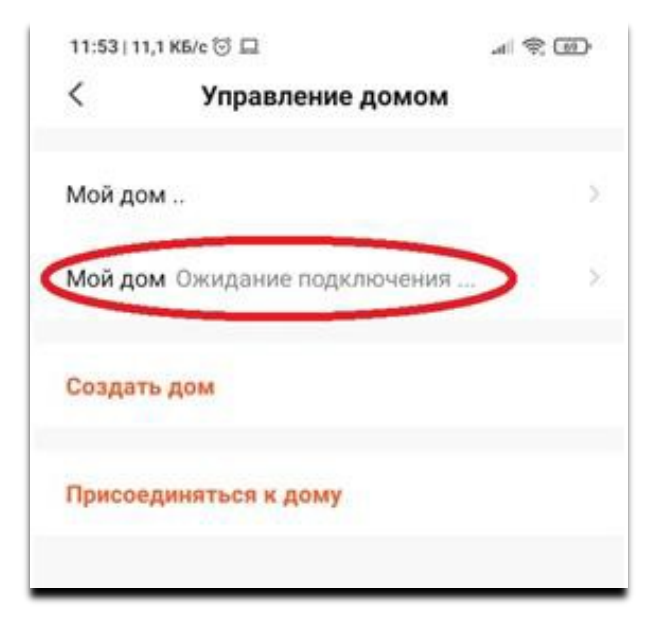